# Configuring the Applicant Profile Tabs and Fields

Last Modified on 03/13/2022 10:36 pm EDT

This topic guides you in configuring the tabs and fields that applicants fill out in the Applicant Portal to create their Applicant Profile.

Applicants must first complete their Applicant Profile before applying for a job.

## The Applicant Portal of Wurk

This is the view of Wurk that applicants see: it is different than what you will see as administrator, hiring manager, or recruiter. It is a part of the Recruitment module, and is job applicants can connect with you through the application, interview, and hiring process. This portal only shows information about job postings from your company, and can contain internal, external, and internal plus external jobs.

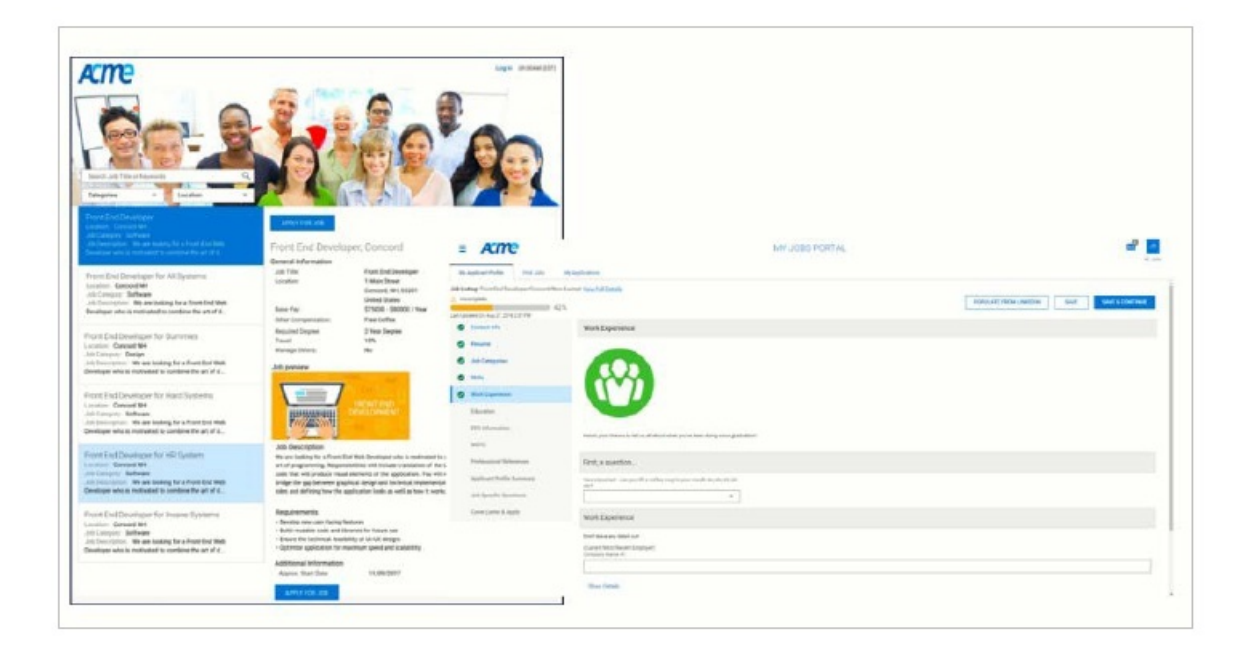

If your company has multiple EINs, each one can have its own Applicant Portal with a unique URL. The same job req can be listed on multiple EINs.

#### **See Also:**

Creating a Great Candidate Experience

Interview Best Practices forCannabis Business

What's New: Updated JobApplicant Experience

The Applicant Portal is not available on the Wurk Mobile App (HCMToGo). Applicants can only access the new Applicant Portal from a mobile or desktop web browser.

## START HERE

**1**. Navigate to **Admin>HR Setup>Applicant Tracking/Recruitment>Applicant Profile Setup**. This lists all the tabs applicants will go through to complete their profiles, in order of importance.

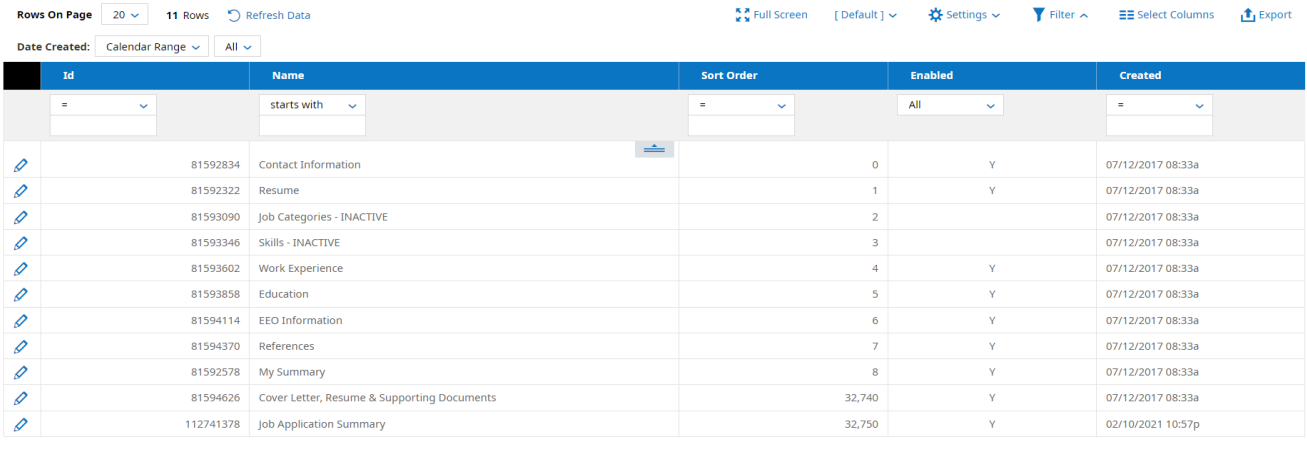

Do not rearrange the order ofthe following tabs: **ContactInformation**, **My Summary**, **Apply for Job**.

**2.** Edit  $\Diamond$  each section to your liking, following the suggestions below.

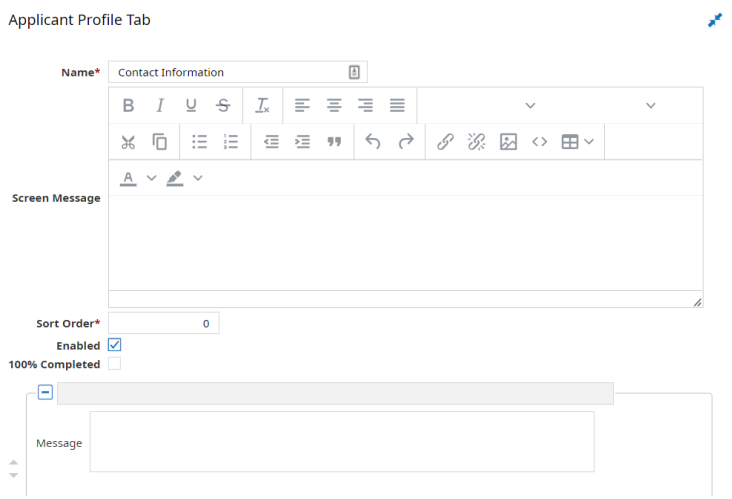

If you set a field to be required, the Applicant will not be able to move forward without completing it.

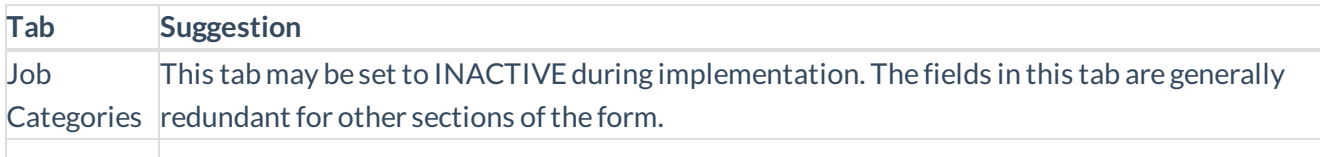

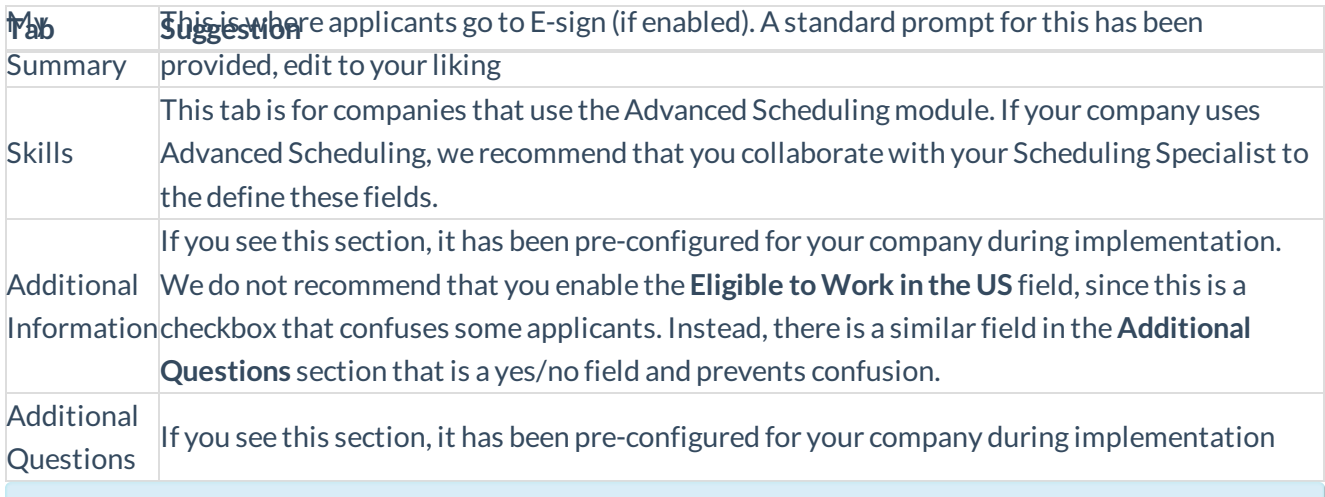

Once complete, you may want to test the form in the Applicant Portal and walk your Recruiter(s) through your settings in case applicants have questions.

### **3**. Click **SAVE**.